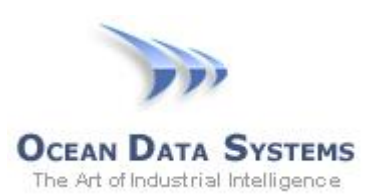

## **Dream Report® Tech Note – February 22, 2017 Using Dream Report with Wonderware Application Server**

Dream Report includes a real-time communication driver for Wonderware ArchestrA® Application Server, which uses Wonderware's *MX Access* (Message Exchange) toolkit. There are several software and licensing requirements that need to be considered for Dream Report to communicate with objects in an Application Server Galaxy.

## **Software Requirements**

The Wonderware Application Server *bootstrap* software must be installed on the Dream Report machine, and an App Server "platform" deployed to the machine for Dream Report to act as part of the Galaxy.

## **Wonderware License Requirements**

- *Report Development*: For Dream Report Studio to connect to and browse a Wonderware Galaxy, the Dream Report machine must have a *Wonderware Development* license installed, as the Galaxy browsing for objects is only enabled by the "GR Access" feature line in a WW development license. The Wonderware Development license is not needed for a running Dream Report project, and can be removed from the machine after the report(s) have been configured.
- *Dream Report Runtime*: For reporting access to real-time values in the Galaxy when a report is generated, a *Wonderware Runtime* license containing the "MX Access" feature line must exist on the Dream Report machine.

## **Other Considerations**

Starting with System Platform 2014, Wonderware required any client that connects to and browses a Galaxy to open with Windows "elevated" credentials. As such, if you need to use the Dream Report *WW App Server (MX)* driver, Dream Report Studio must be run with "Administrator" credentials. To do this, right-click on the Dream Report Studio icon, and select "*Run as Administrator*". Alternatively, you can set Dream Report Studio to always run as an Administrator by doing the following:

- 1. Right-click on the Studio icon, and select "*Properties*"
- 2. On the "*Shortcut*" tab, click the "*Advanced*" button
- 3. Check the option "*Run as Administrator*"
- 4. Close the "*Dream Report Studio Properties*" window